**NetBak Replicator** 

適用於版本 4.5.0

## 目錄

1 聲明

2 安裝 NetBak Replicator 軟體

2.1 系統需求

2.2 軟體安裝

2.3 透過命令行進行靜默安裝

3 使用 NetBak Replicator 軟體

3.1 直次使用精靈:

3.2 簡易模式

3.3 即時備份

3.4 即時復原

3.5 進階模式

3.5.1 自動備份

3.5.2 排定備份

3.5.3 即時備份

3.5.4 即時復原

3.6 選項

3.7 系統匣圖示管理

3.8 <u>離開 NetBak Replicator</u>

4 技術支援

#### **1** 聲明

感謝您選擇 QNAP 威聯通的產品! 本手冊提供詳細的 NetBak Replicator 軟體使用指南。

#### 法律聲明

©2013 版權所有。威聯通科技股份有限公司 (QNAP Systems, Inc.), 保留所有權利。

所有特性、功能及其他產品規格如有變更,認無義務另行通知。本文所含信息如有更改,認不另行通知。

QNAP 與 QNAP 標誌為 QNAP Systems, Inc. 威聯通科技股份有限公司所持有的商標。所有所提到的其它品牌和產品名稱 均為其各自所有者的商標。此外,本文字內容未使用 ® 或 ™ 符號。

#### 免責聲明

在任何情況下,威聯通科技股份有限公司(QNAP Systems, Inc., QNAP)的責任均不超越產品因直接、間接、特殊、偶 然或必然的軟體產品或者其文件而形成的產品價格。針對其產品或內容或對本文件和所有附帶軟體的使用,威聯通均不 作任何明示、暗示或法定的保證或陳述,且明確對其品質、性能、適銷性或對任何特定用途的適用性不允以承認。威聯 通保留修改或更新其產品、軟體或文件的權利,且無義務通知任何個人或實體。

請定期將您的系統作備份,避免任何可能的資料遺失。QNAP 威聯通將不會為所有性質的資料遺失或資料復原需求承擔 任何責任。

若您需要將 NAS 套件中的任何組件寄送維修或退換,請確保其運送包裹完整仔細。任何因不當包裹所造成的損壞一律 不得補償。

**2** 安裝 **NetBak Replicator** 軟體

## **2.1** 系統需求

支援平台:Windows 10、Windows 8.1、Windows 8、Windows 7、Vista, XP (SP3)、Windows Server 2012 R2、 Windows Server

2012、Windows Server 2008 R2

硬體需求:1 GHz 或更快的處理器 (x86 32 位元或 x86 64 位元)、1 GB RAM (32 位元) 或 2 GB RAM (64 位元)

#### **2.2** 軟體安裝

請按照以下步驟安裝 NetBak Replicator 軟體。

- 1. 您可以從產品光碟片安裝 NetBak Replicator 軟體或是從 http://www.qnap.com 下載軟體。
- 2. 選擇語言並點選[確定]繼續進行安裝。

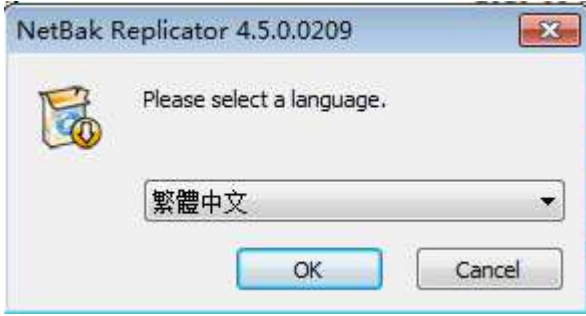

3. NetBak Replicator 設定精靈出現後,點選〔下一步〕。

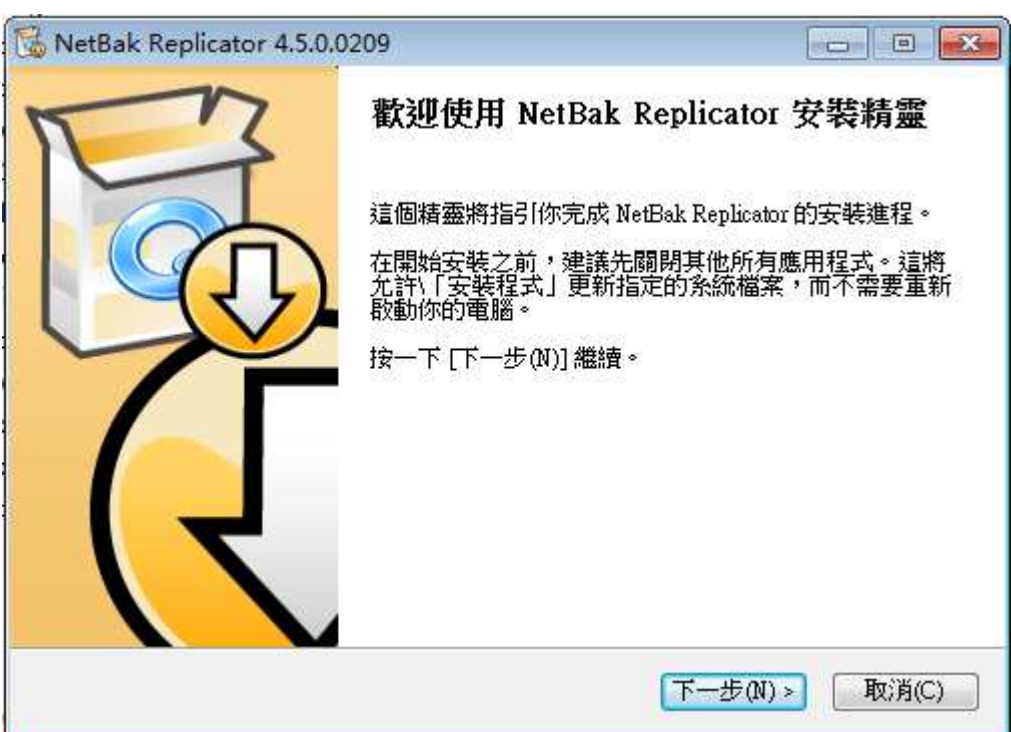

4. 請仔細閱讀授權合約再進行軟體安裝。選擇接受合約。

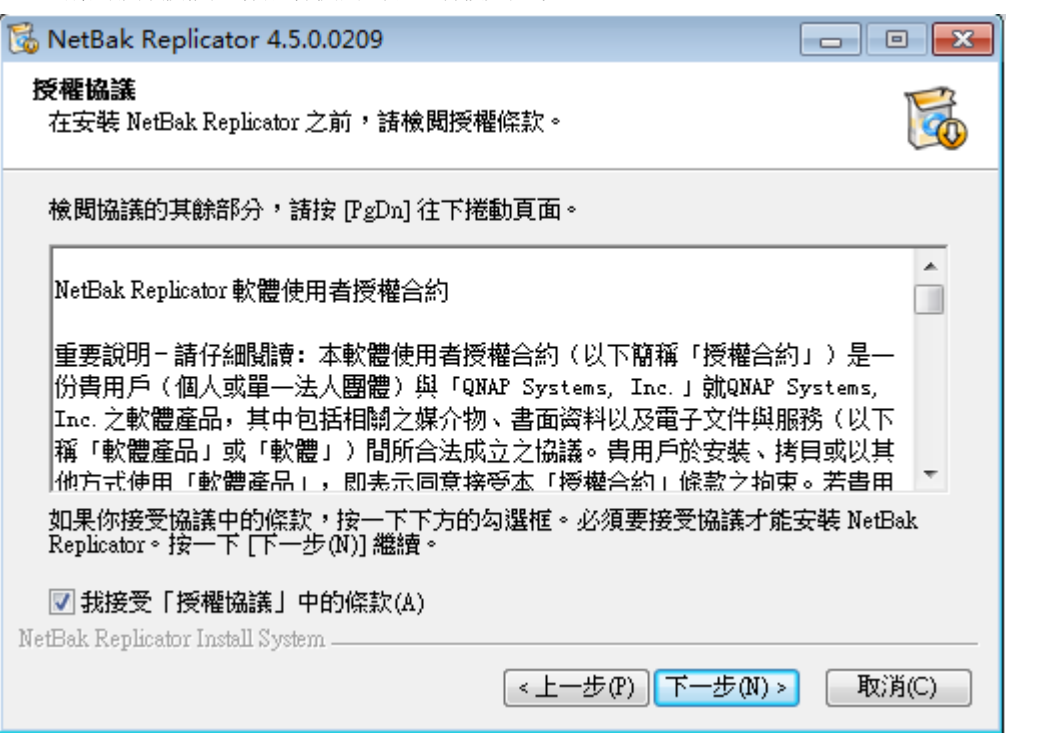

5. 選擇要安裝的功能並點選[下一步]。

若您是使用 QBack S-25 和 QBack S-35 USB 外接硬碟作為備份,將會需要用到 QBack Driver 驅動程式。

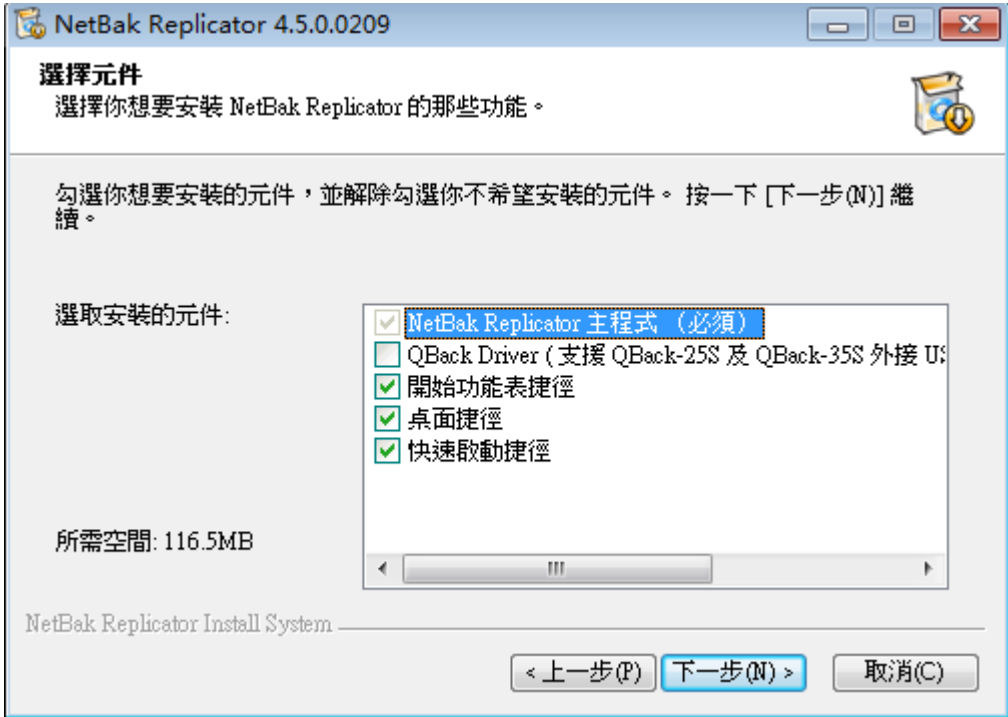

6. 選擇要安裝位置並點選[安裝]。NetBak Replicator 軟體必須安裝在電腦本機的硬碟中。

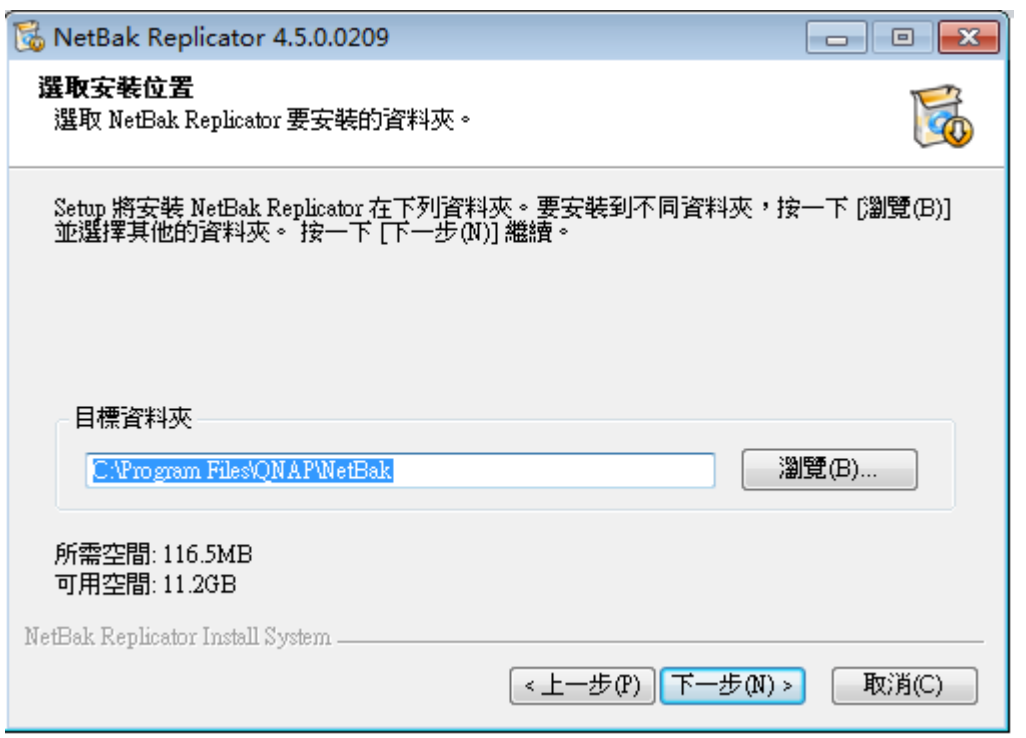

7. 選取額外選項:

- 允許非管理員用戶進行排定的備份工作

- 經常以管理員身分執行 NetBak Replicator。

兩選項預設為已勾選,同時符合大部分的情況(說明如下)。

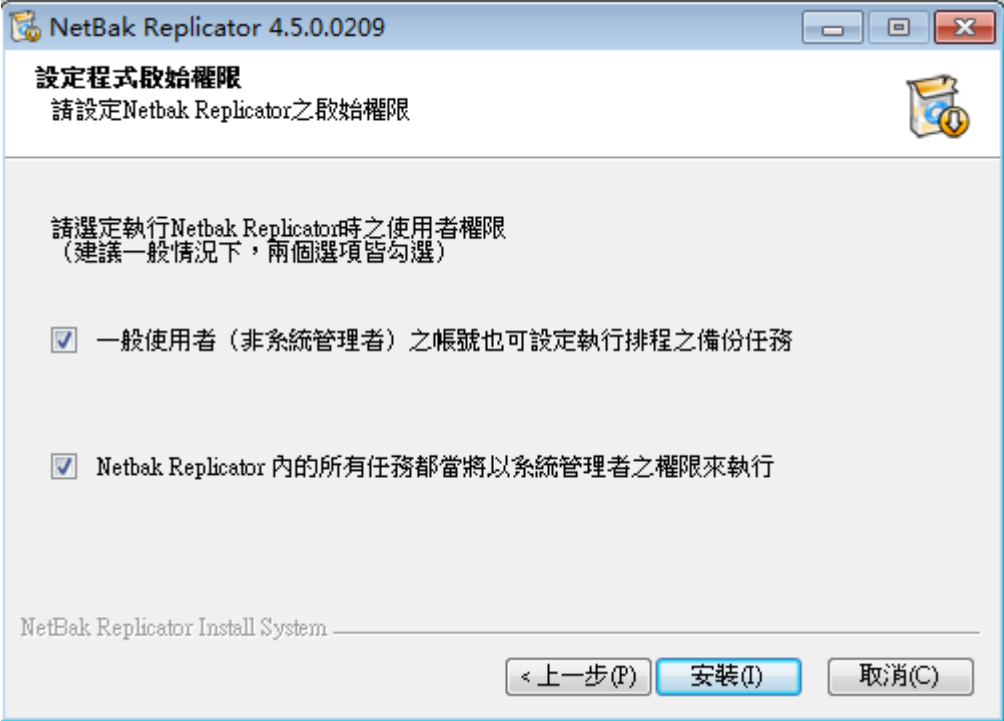

- 允許非管理員用戶進行排定的備份工作

[若取消勾選,非管理員用戶將無法執行排定備份,但可以進行即時備份]

此選項允許非管理員用戶透過使用 Windows 工作排定員進行排定的備份工作。Windows 安全性設定預設為不允許非管 理員用戶進行排定的工作。勾選此選項使 NetBak 僅為本機用戶自動更改設定。

可從 Windows 中的本機政策設定或透過 GPO 群組原則及允許用戶〔以批量工作模式登入〕等方式手動更改此設定。請 參照:http://technet.microsoft.com/en-us/library/cc957131.aspx

Active Directory 管理員必須核准用戶此 GPO 群組原則權限,以允許非管理員網域用戶進行排定的備份。

- 經常以管理員身分執行 NetBak Replicator。

[取消圈選時,非管理員用戶將無法啟動 NetBak Replicator]

NetBak 預設為以管理員身分執行,允許用戶備份系統檔案或需要管理員權限的檔案。大部分在備份伺服器時需要以此方 式運作。

但是,NetBak Replication 由無管理員權限的用戶使用時,可停用此運作方式。

註:兩選項圈選時,第二選項擁有優先順位,且會將 NetBak Replicator 設定為以管理員身分執行。

8. 設定完成後請點選[下一步]。

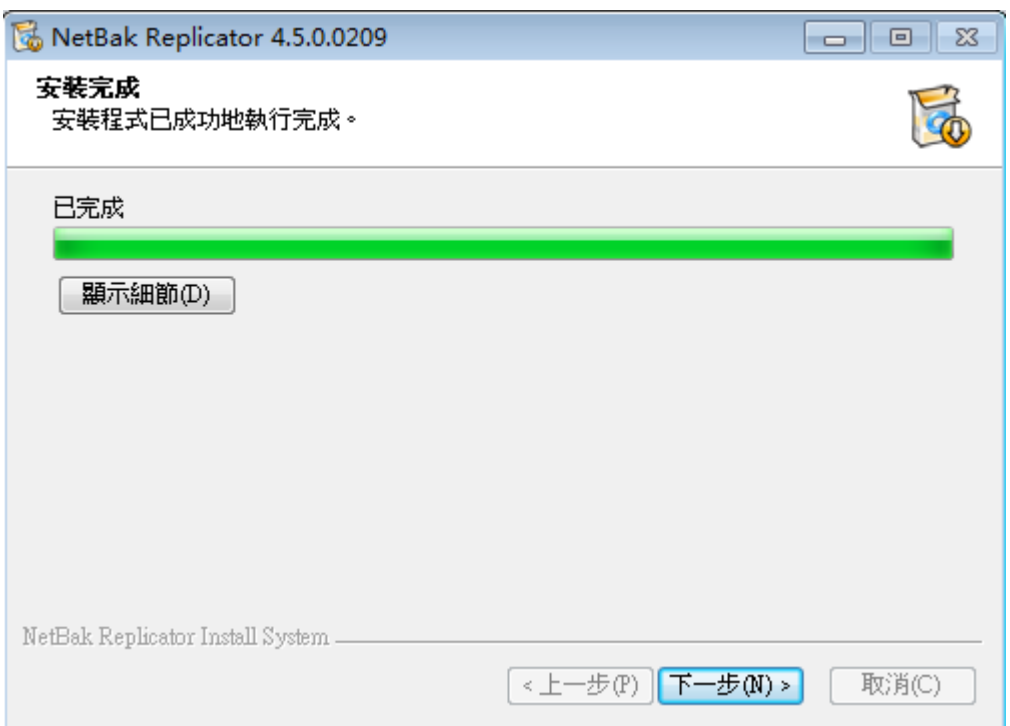

9. 若安裝了 QBack Driver 驅動程式,可能需要重新開機。選擇立刻或稍後重新啟動電腦。然後,點選〔完成〕結束安裝。

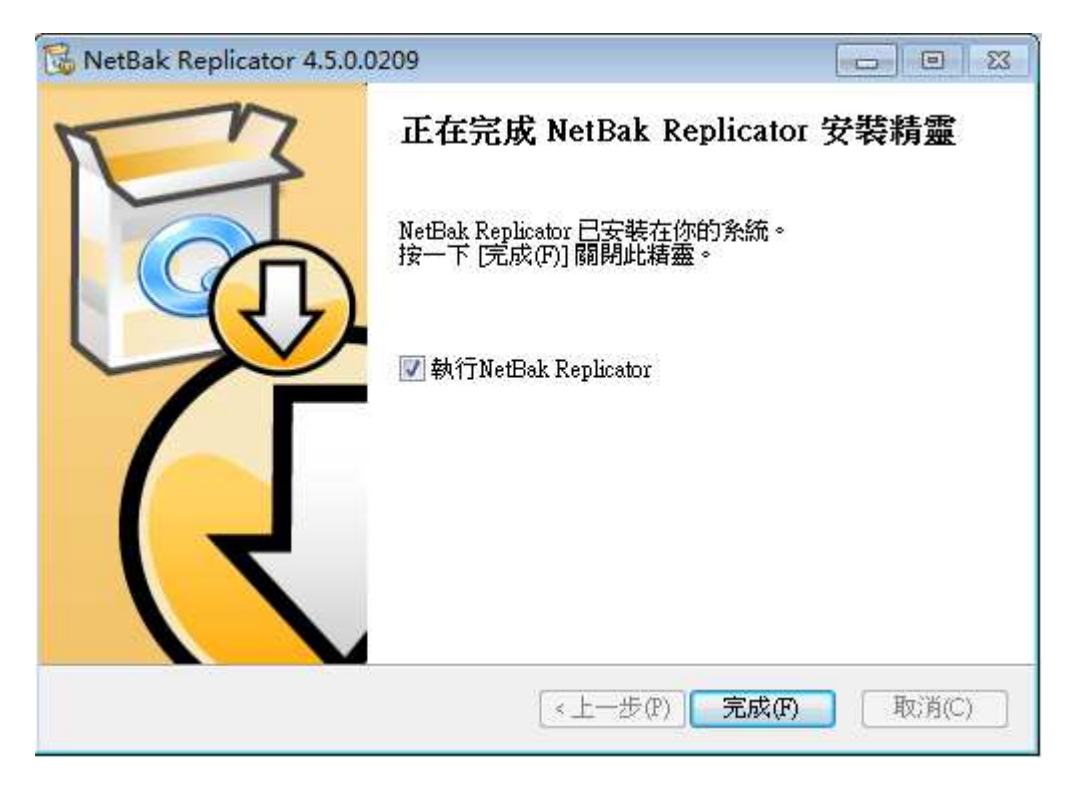

#### **2.3** 透過命令行進行靜默安裝

NetBak Replicator 也可以透過命令行進行安裝。 可用作腳本部署或 Active Directory 的 GPO 群組原則。

QNAPNetBakWindows-4.3.0.exe [/S] [/R=NO] [/A=NO] [/D=instdir]

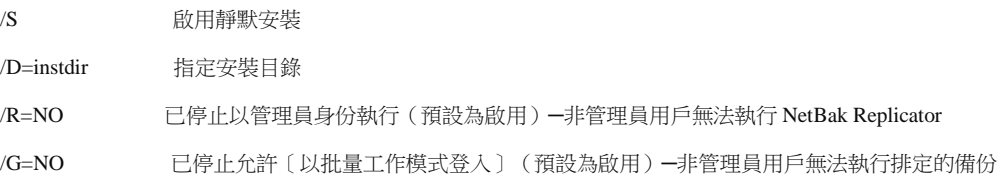

調換指令須以大寫輸入。

調換指令 /D 須放在最後位置,不得使用雙引號,即使路徑含有空白字元。

例如:

QNAPNetBakWindows-4.3.0.exe /S /D=C:\Program Files\NetBak 將 NetBak Replicator 安裝在 C:\Program Files\NetBak 目錄下,同時隱藏對話(使用預設值)。

QNAPNetBakWindows-4.3.0.exe /S/G=NO

將 NetBak 安裝在預設的安裝目錄下,同時隱藏對話。(/S) 停用〔以管理員身份執行〕,以允許非管理員用戶啟動 NetBak Replicator。(/G=NO) 允許非管理員用戶進行排定的備份。(預設值)

#### **3** 使用 **NetBak Replicator** 軟體

### **3.1** 首次使用精靈:

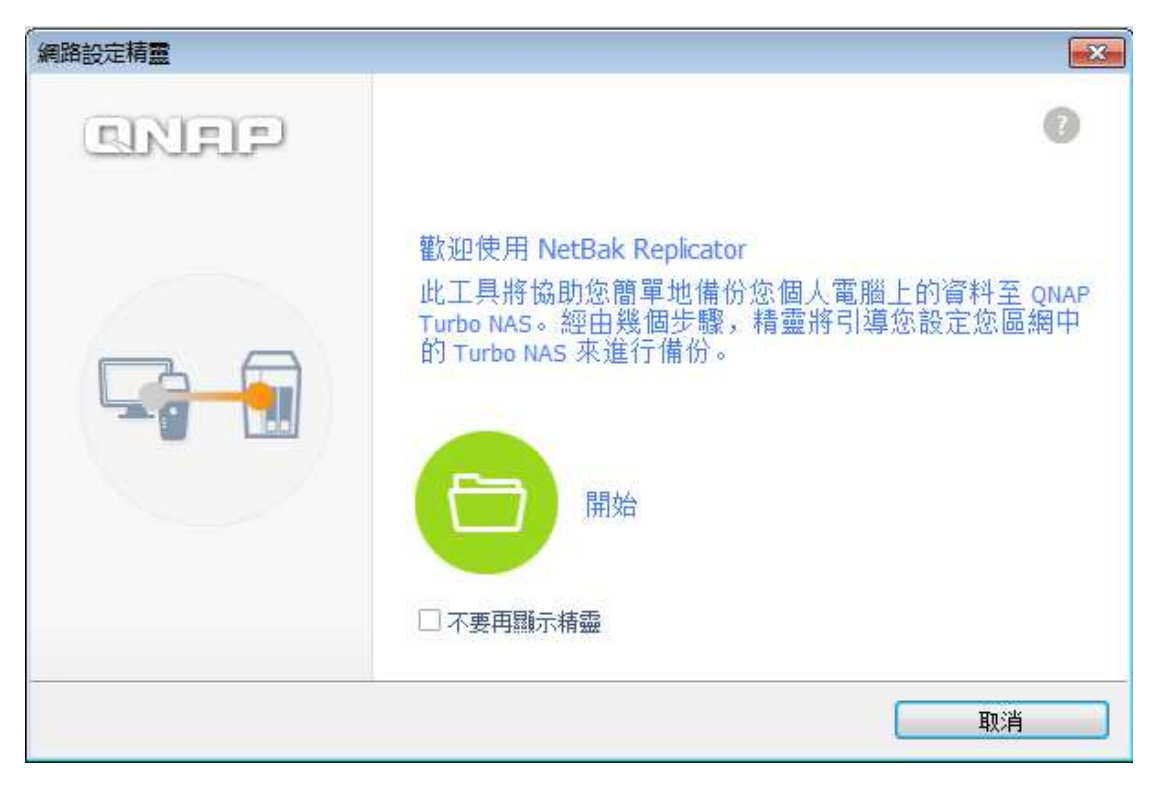

此首次使用精靈讓首次的備份目的地設定能在簡單的幾個步驟內完成:

- 選擇 NAS 網路附加儲存
- 選擇共享資料夾

NetBak Replicator 能記住大部分常用的目的地。若有需要,這將有便於備份資料到多個目的地。

點選[開始]並順著設定精靈的步驟。

#### **3.2** 簡易模式

NetBak Replicator 軟體支援[簡易模式]和[進階模式]進行資料備份和復原。欲進行簡易設定,可選擇[即時備份] 和〔即時復原〕。欲使用進階選項,如自動備份、排定備份及篩選設定,可選擇〔進階模式〕或〔選項〕。

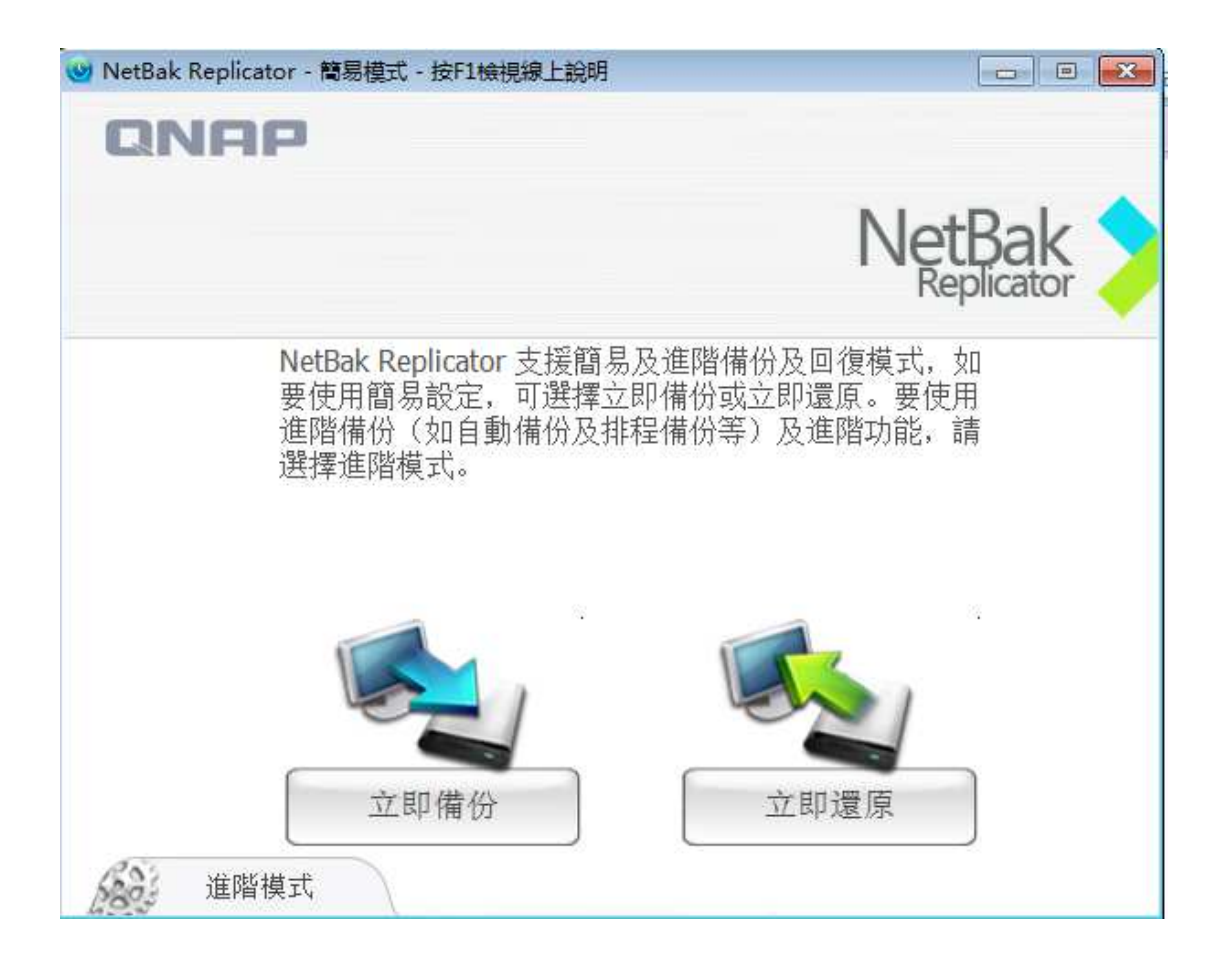

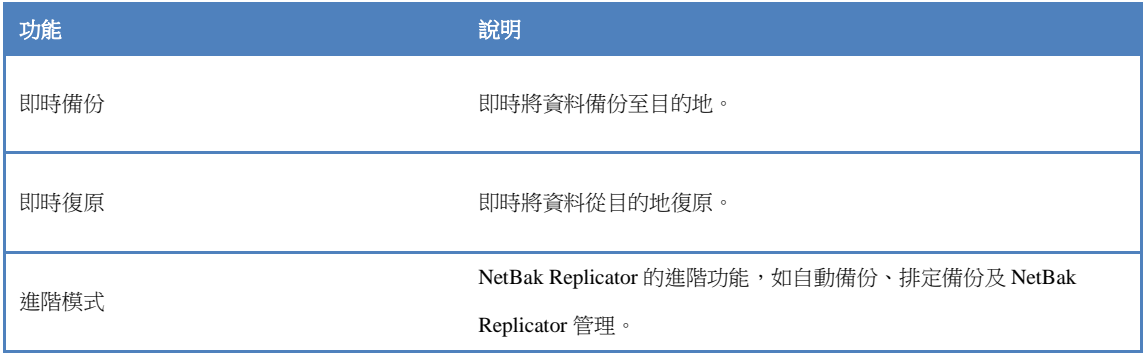

## **3.3** 即時備份

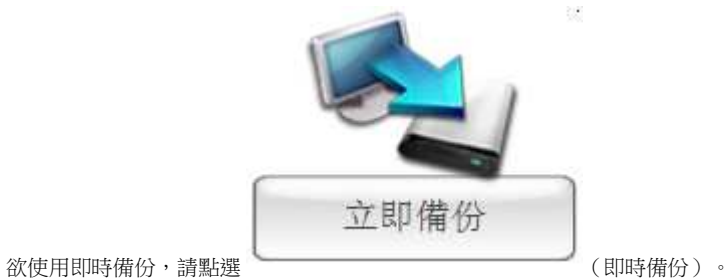

## 備份來源:

NetBak Replicator 軟體支援電腦硬碟、電子郵件資料 (Outlook\*, Outlook Express, Windows Mail)、文件、桌面、最愛及字 型的資料備份。選取要備份的資料夾和檔案,然後點選[下一步]。

\*NetBak Replicator 軟體僅能從電腦硬碟或任何網路硬碟上的 Microsoft Outlook 備份所有現有使用的個人資料夾檔 案 (PST 檔)。

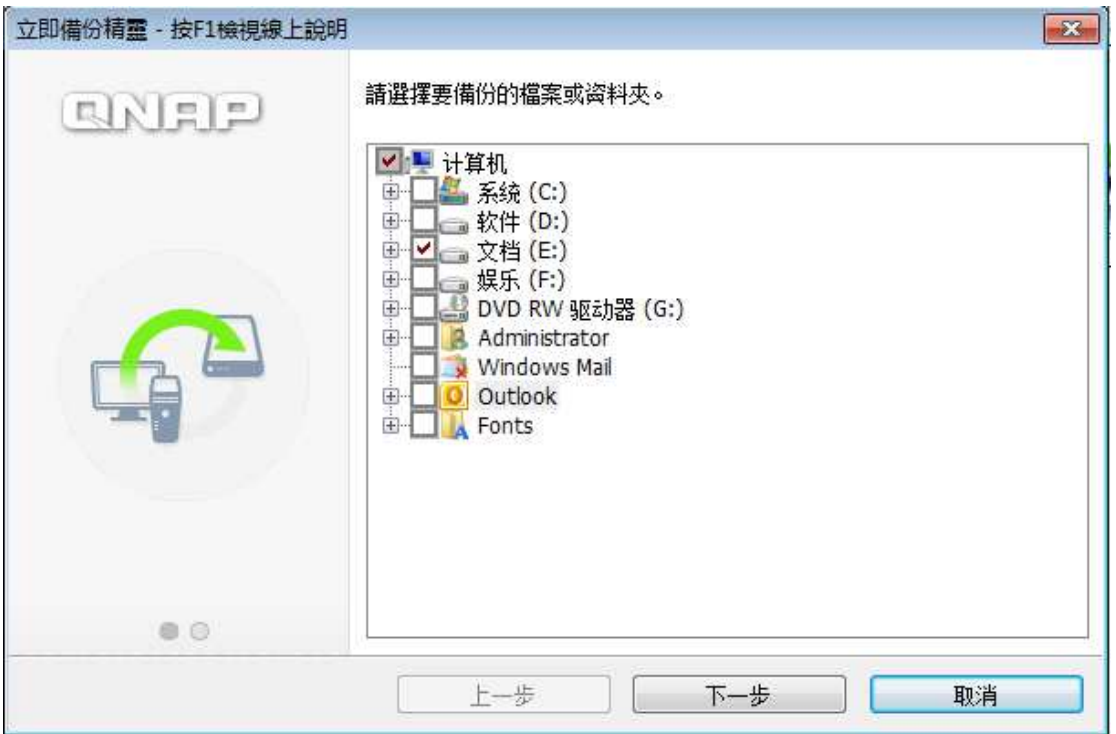

## 備份目的地

目的地可以是內建或外接硬碟或是網路共享。會顯示最近選擇的位置。

- 本機硬碟
- 網路位置精靈
- 網路位置
- 其他位置
- 移除位置

#### a. 本機硬碟

選擇本機或外接硬碟的字母代號作為目的地。

#### b. 網路位置精靈

開啟精靈並新增備份目的地。(同首次使用精靈)

### c. 網路位置

選擇〔網路位置〕,將 Microsoft Networking 内的 QNAP NAS 共享資料夾、WebDAV 資料夾或是 FTP 資料夾指定為目 的地。使用此功能時請確定電腦有連接網路。

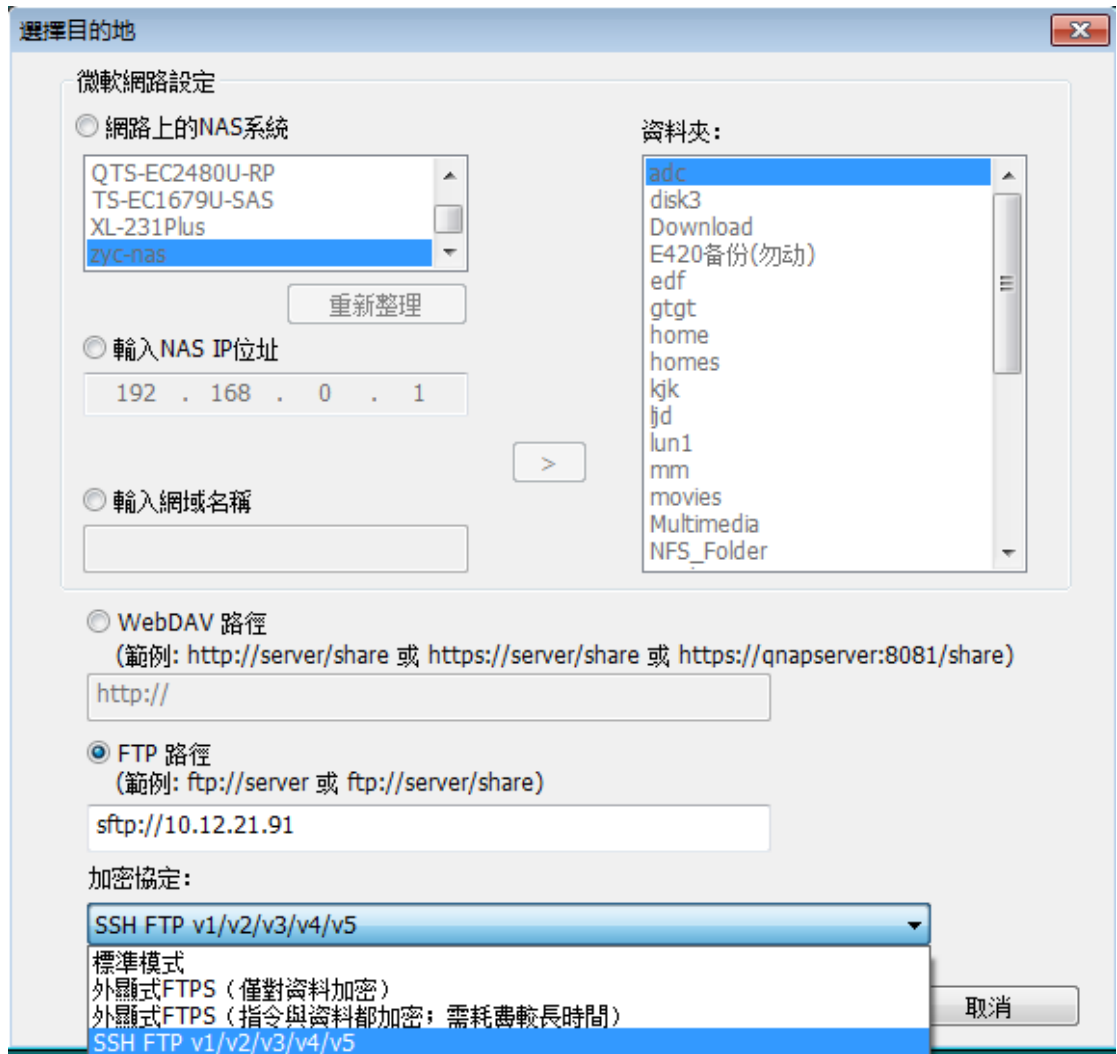

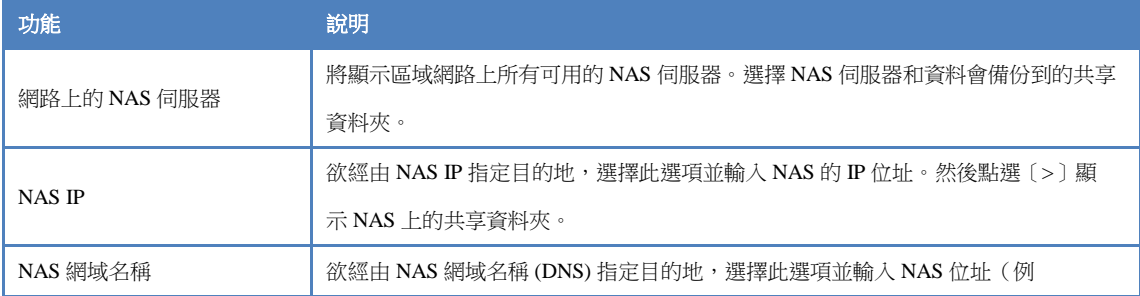

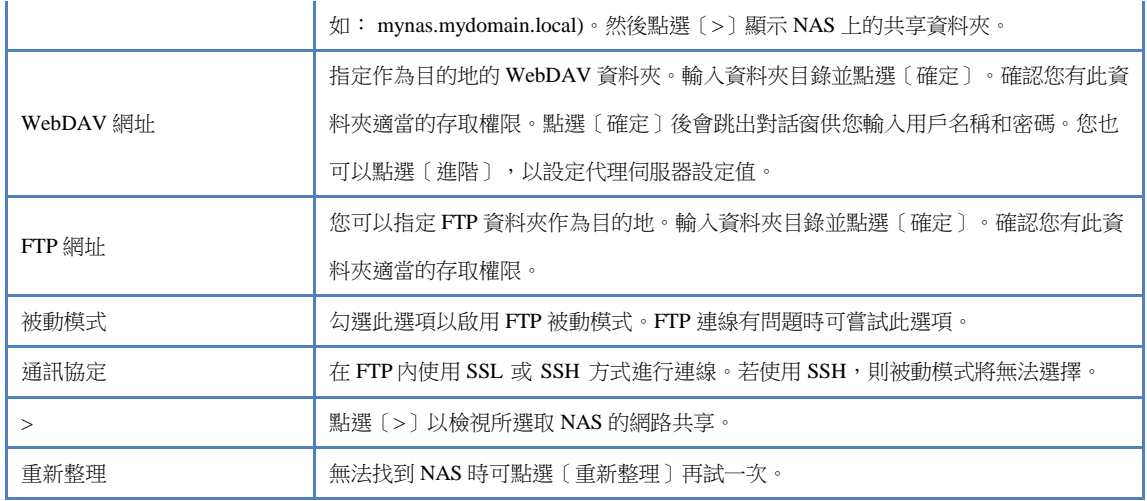

# d. 其他位置

您可以選擇[其他位置]並指定共享資料夾的位置。

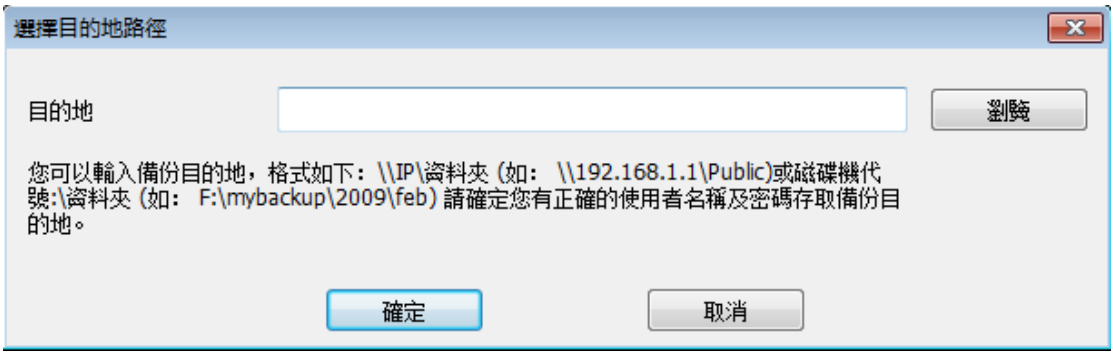

e. 移除位置

NetBak Replicator 會記得前一個備份目的地,也可以從清單移除這些目的地位置。

點選[開始]進行資料備份。

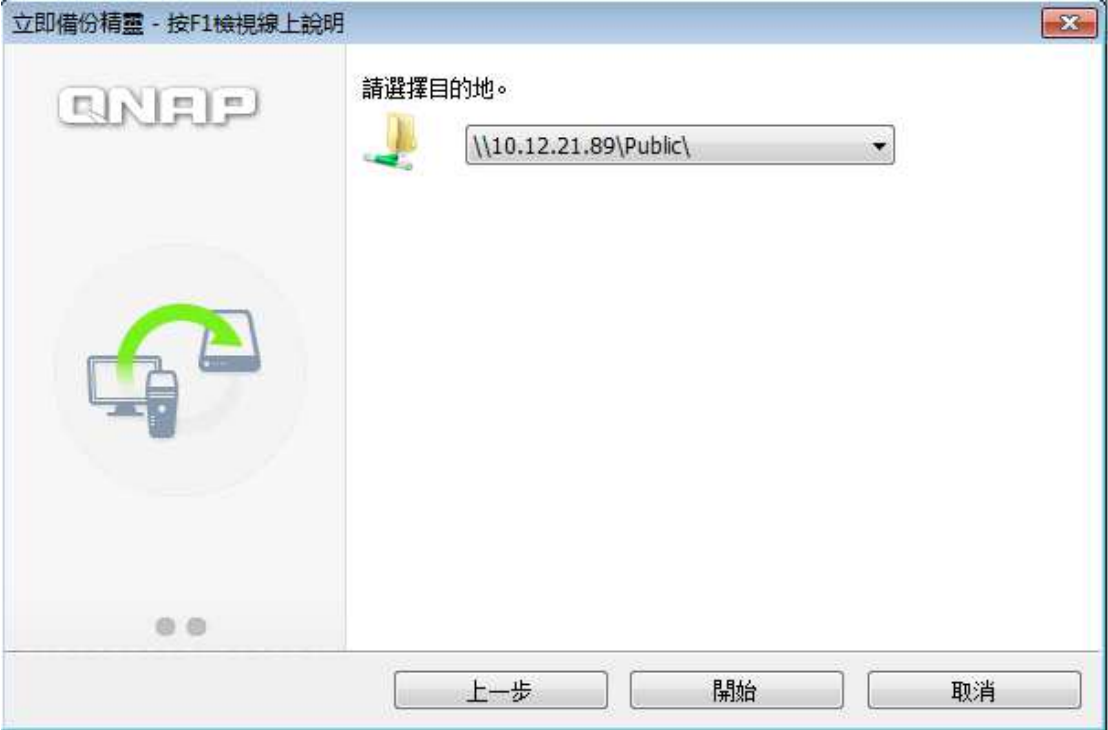

將會顯示備份進行的進度。

發生錯誤時的處置行動

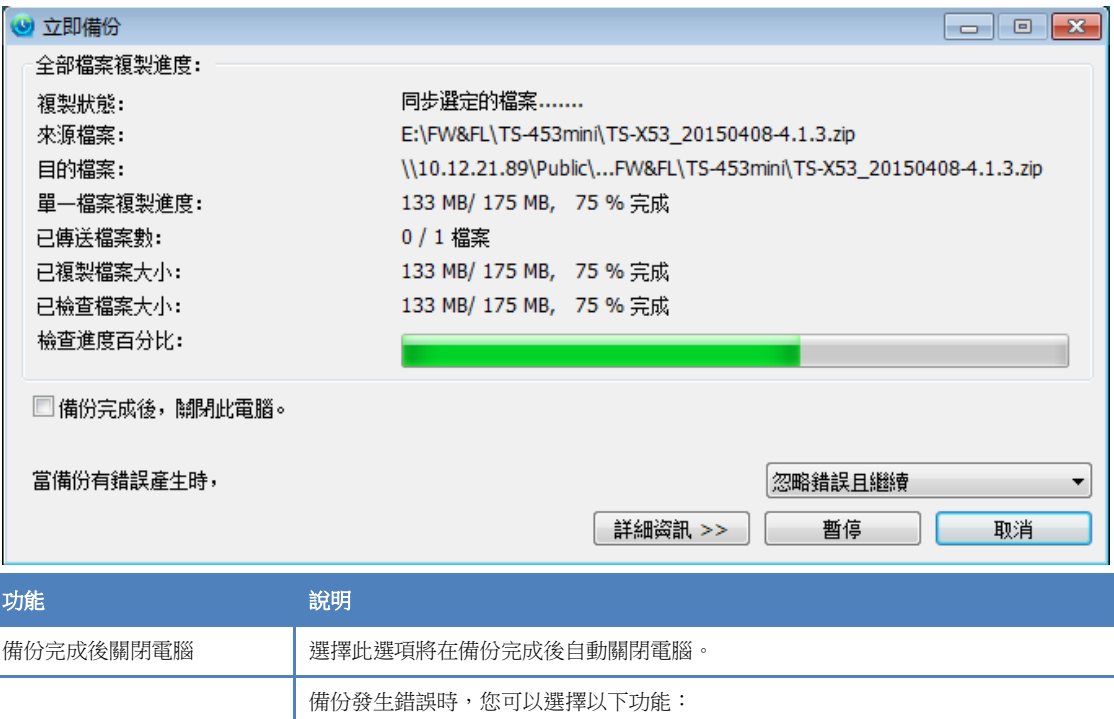

備份完成時會顯示摘要。點選〔確定〕,然後點選〔完成〕以結束離開。

暫停 暫停備份行動。

完成 カンティン おおいち ( 點選〔完成〕以結束離開。

1. 顯示警告對話。

3. 停止備份行動。

2. 略過錯誤信息並繼續。

詳細資訊 檢視備份資訊。您可以將滑鼠游標置於紀錄上方以檢視詳細資訊。

#### **3.4** 即時復原

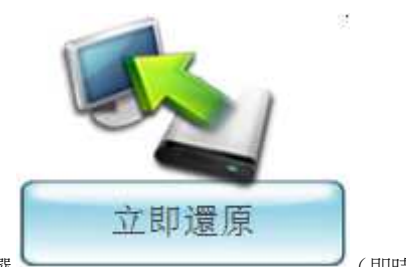

- 1. 欲用 NetBak Replicator 軟體復原資料,請點選 (2008) 2009年 第229頁。
	-
- 2. 選擇資料來源、用戶及電腦,並指定要復原的檔案或資料夾。然後點選〔下一步〕。資料來源是網路共享或外接硬 碟,請確認有可用的資料來源。

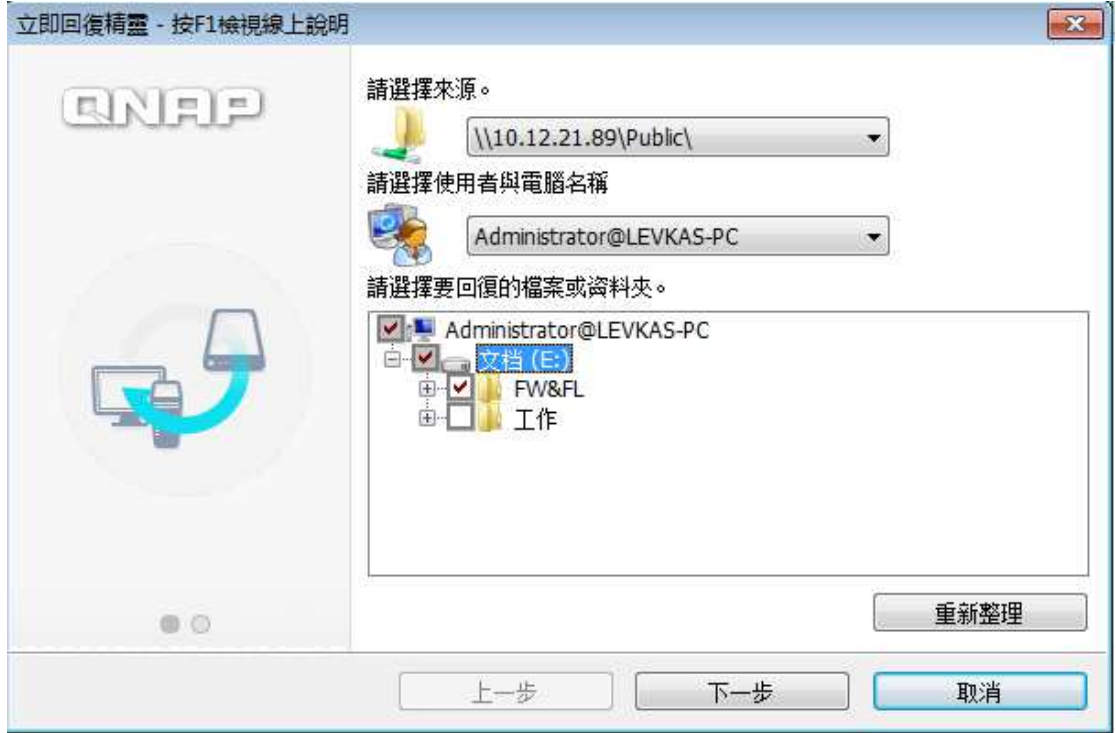

- 3. 復原檔案與原始檔案不同時,選擇復原位置和要採取的行動。點選〔開始〕以開始進行復原。
- 4. 復原完成時會顯示摘要。點選[確定]繼續進行復原。
- 5. 點選〔詳細資訊〕以檢視復原資訊,或是點選〔完成〕以結束離開。

# **3.5** 進階模式

NetBak Replicator 軟體提供了進階的功能,如自動備份、排定備份、篩選設定及用於已開啟檔案的備份設定。欲使用進

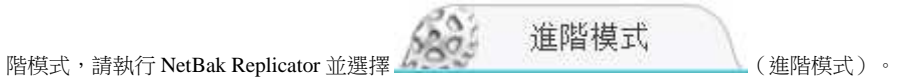

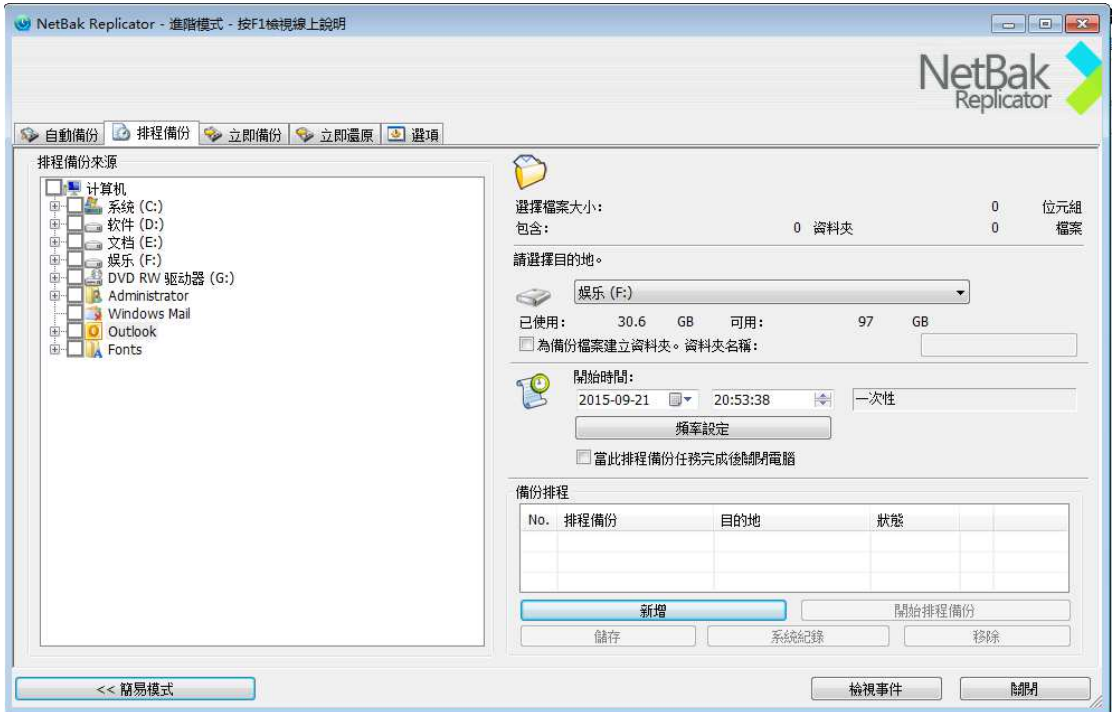

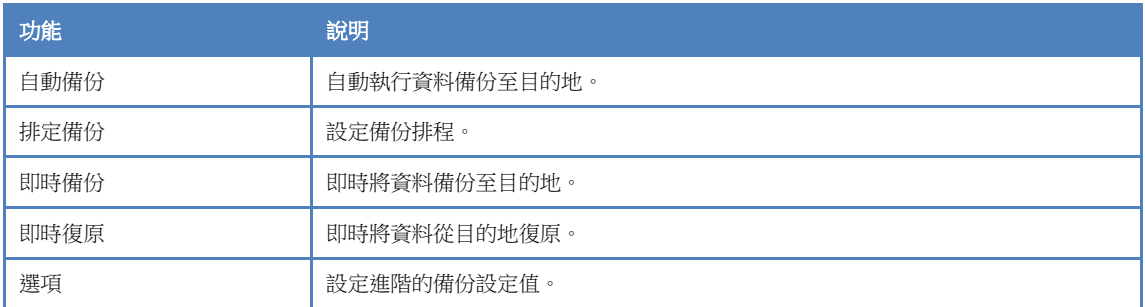

此外,可經由命令行啟動排定備份。

C:\Program Files\QNAP\NetBak\Netbak.exe /backupjob:2

## **3.5.1** 自動備份

NetBak Replicator 軟體支援自動備份,可將電腦硬碟、我的文件、桌面及最愛備份至 QNAP QBack 裝置、本機或外接硬 碟或是網路共享。新增、修改或刪除來源檔時,會自動與目的地同步更動。(自動備份不支援已開啟檔案選項(VSS))

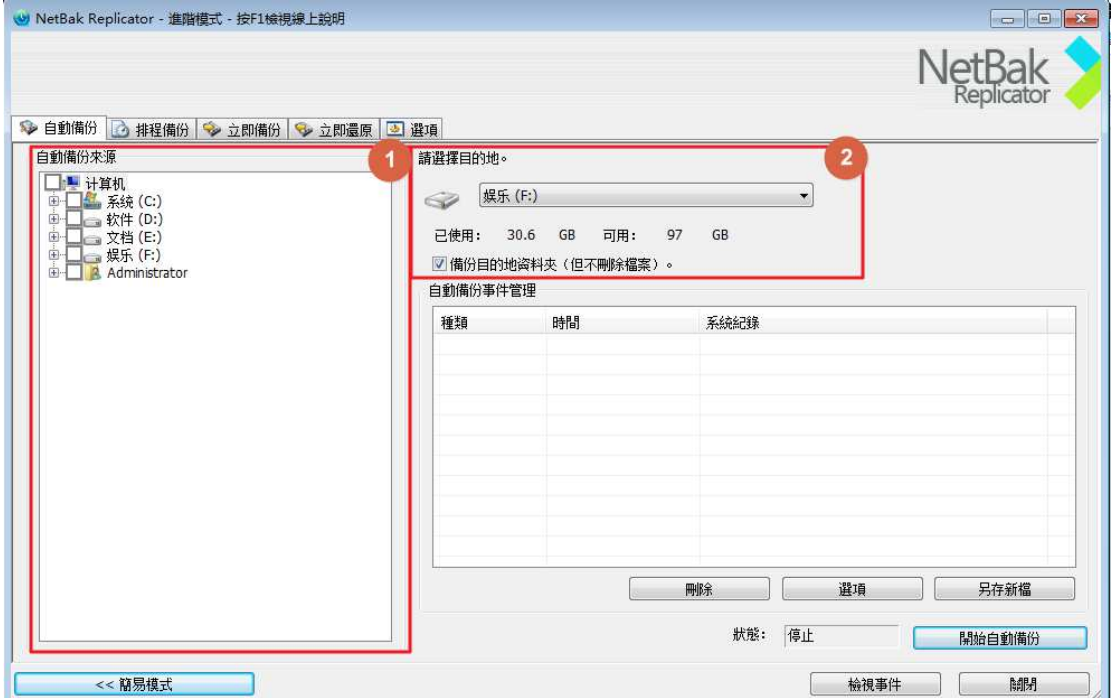

註:增量備份可用於此功能。首次資料備份完後,NetBak Replicator 僅會複製上一次備份後新增或更動過的檔案。

1 為來源

2 為目的地

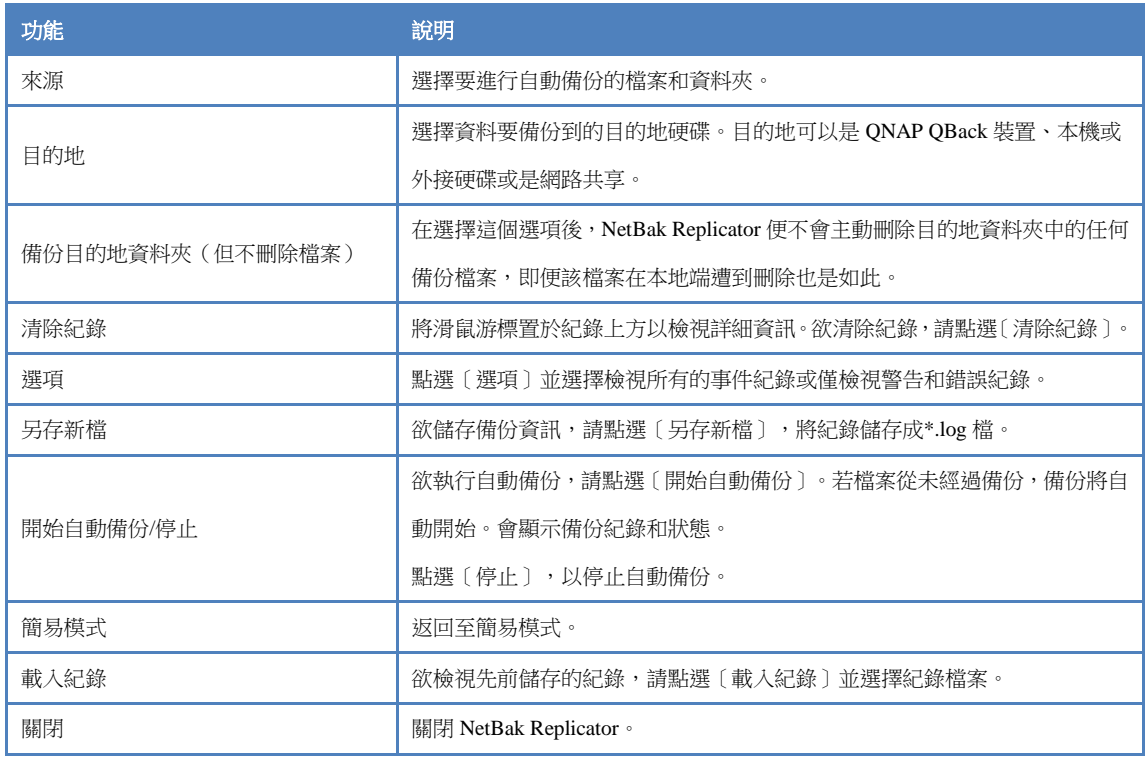

### **3.5.2** 排定備份

NetBak Replicator 軟體支援排定的備份,可將您電腦上的指定檔案和資料夾每日、每週或每月定期備份至 QNAP NAS、 本機或外接硬碟或是網路共享。

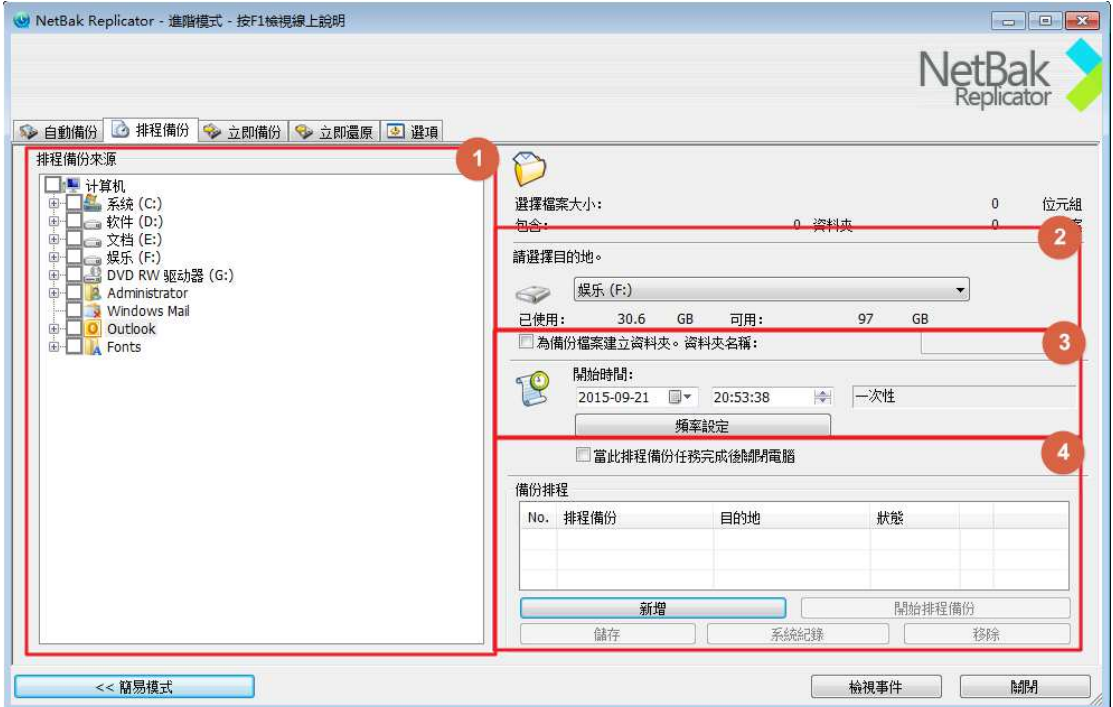

- 1 來源
- 2 目的地
- 3 開始時間和頻率
- 4 工作清單

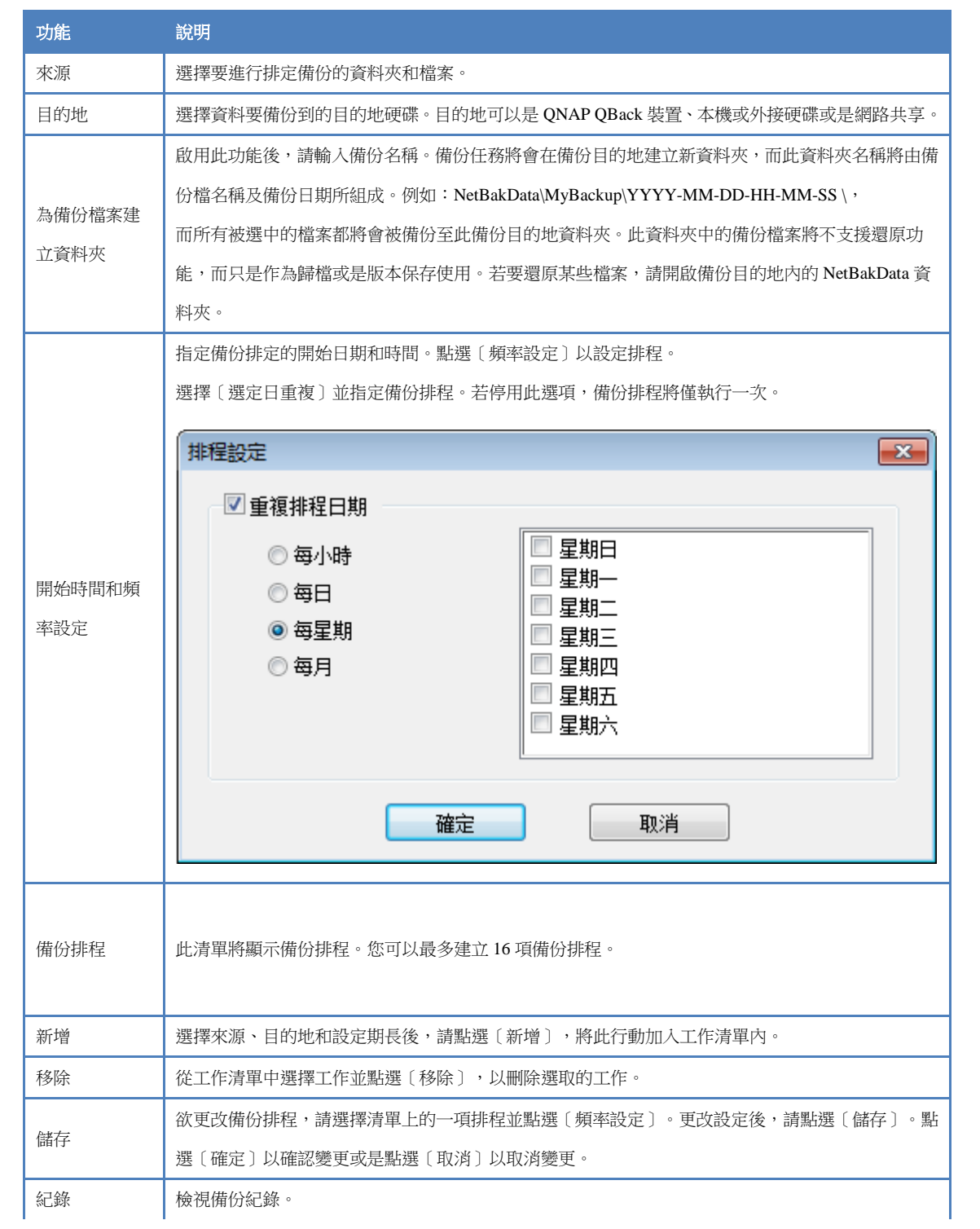

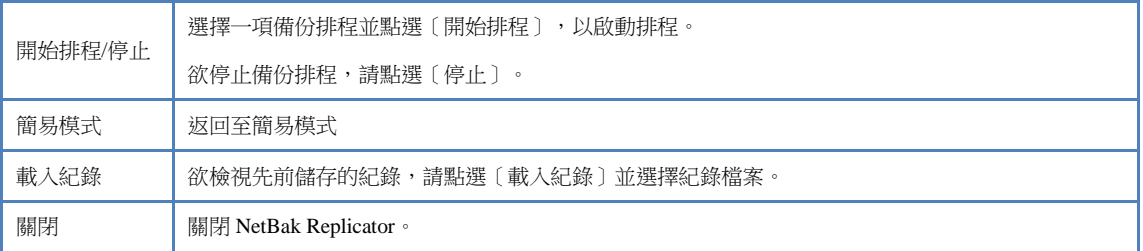

註: 適用於非管理員用戶。

#### **3.5.3** 即時備份

欲在進階模式下使用備份,請點選〔即時備份〕分頁。此功能與簡易模式下的〔即時備份〕相同。請詳見 3.3 即時備份。 為備份檔案建立資料夾之步驟與〔排定備份〕相同,請詳見 3.5.2 排定備份。

在這裡,您同樣可以使用[為備份檔案建立資料夾]選項,請參照上方表格了解此項目的功能。

### **3.5.4** 即時復原

欲在進階模式下使用復原,請點選〔即時復原〕分頁。此功能與簡易模式下的〔即時復原〕相同。請詳見 3.4 <u>即時復原</u>。

### **3.6** 選項

欲使用如篩選設定、單次觸控動作設定、安全硬碟管理及硬碟啟始等進階選項,請點選簡易模式下的〔選項〕或前往進 階模式下的[選項]。

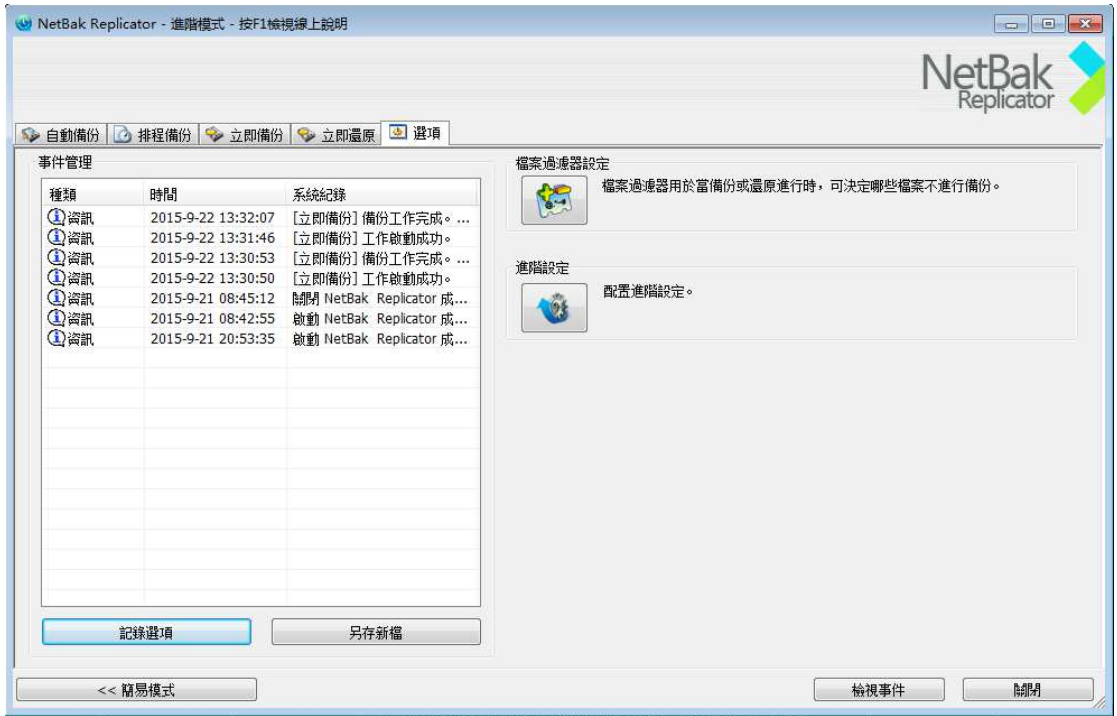

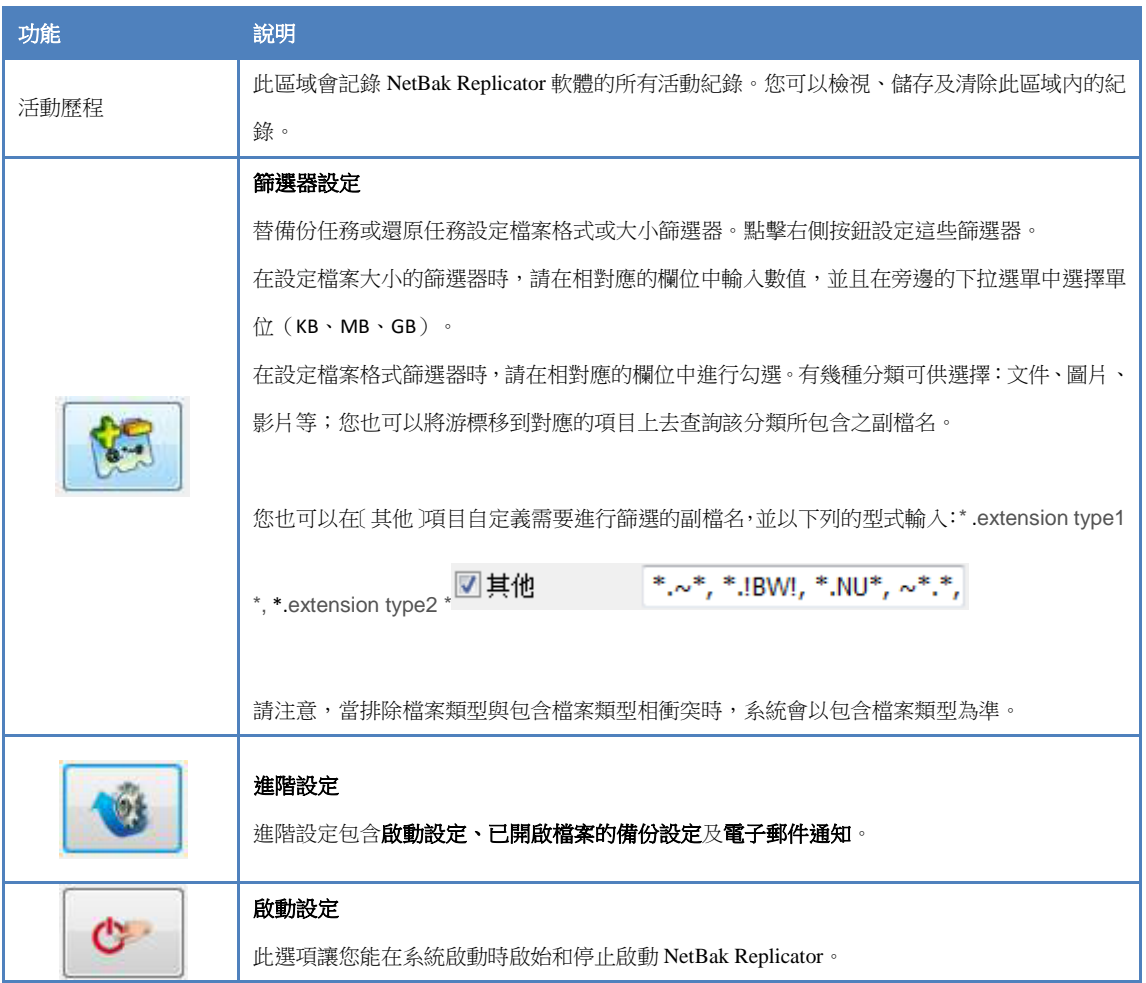

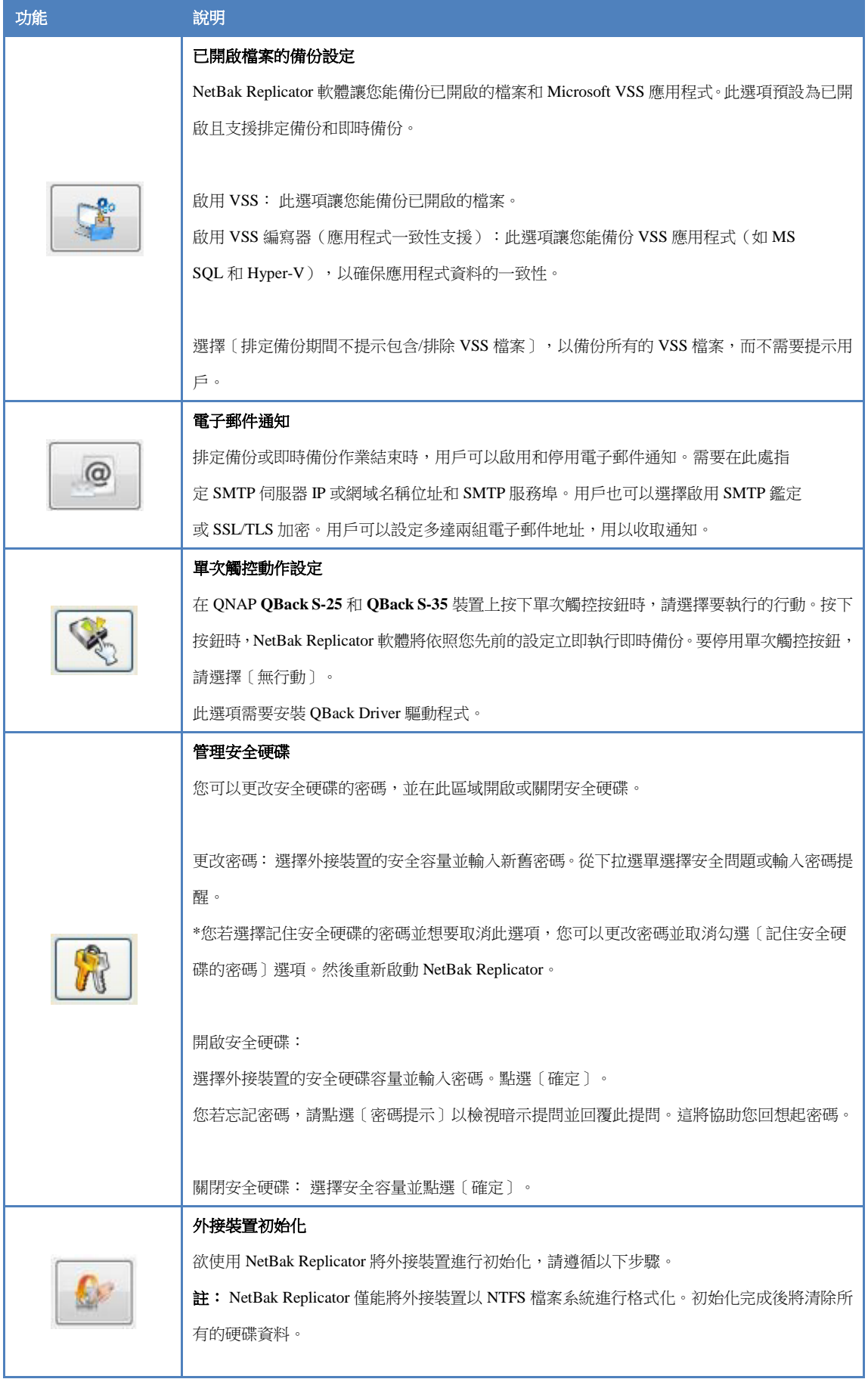

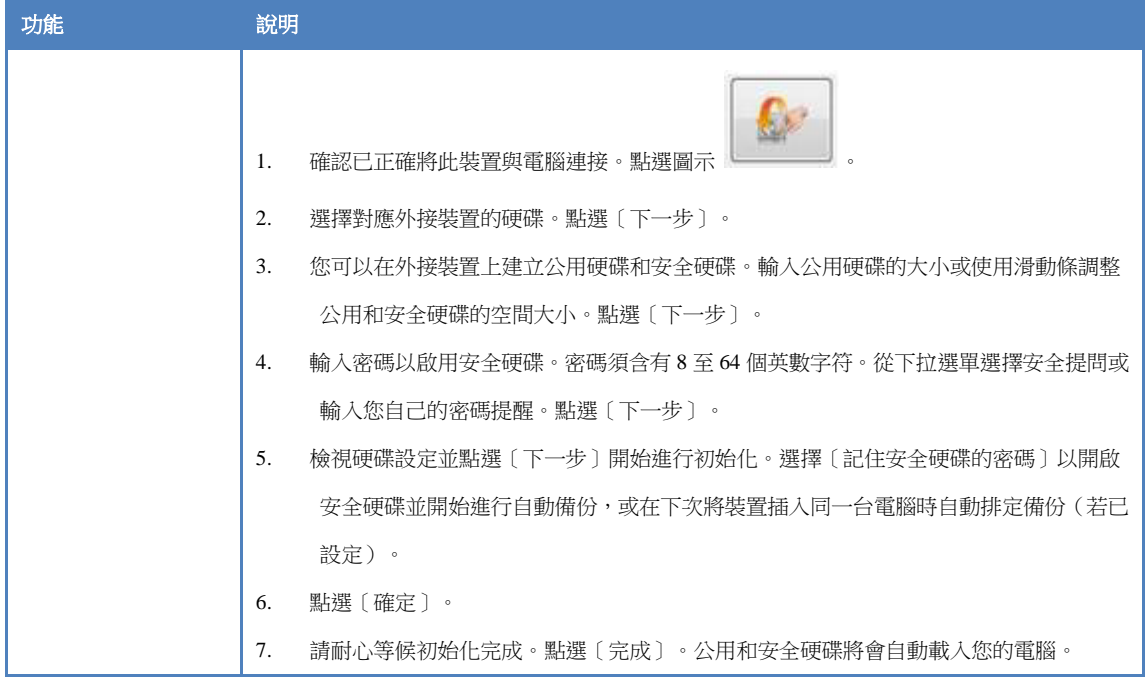

## **3.7** 系統匣圖示管理

執行 NetBak Replicator 軟體時,系統匣內會顯示 ● 圖示。用滑鼠右鍵點選圖示,可選擇開啟 NetBak Replicator、即時 備份、即時復原、進階模式、管理安全硬碟、檢查更新或離開。

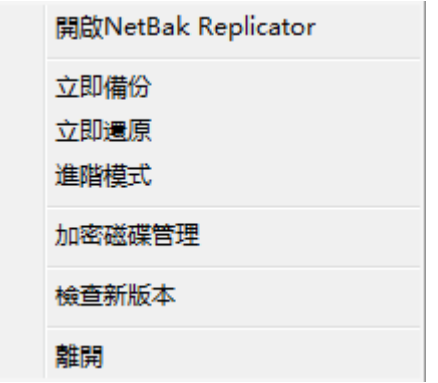

## **3.8** 離開 **NetBak Replicator**

要離開 NetBak Replicator,請用滑鼠右鍵點選系統匣圖示 ,然後選擇〔離開〕。

## **4** 技術支援

QNAP 有提供專門的即時通線上支援和客服。

您可以從我們的官網找到對您最方便的方式與我們聯絡:http://www.qnap.com/support